## **學雜(分)費繳費狀況查詢說明**

- 1. **繳款情形並非繳費後立即顯示已繳**, 必須要等到代收銀行收到該筆繳費資訊後,經次日凌晨系 統自動更新繳費資訊,並於上午上班時間內由代收款銀行作業處理後,中午才能提供銷帳資料 予出納組進行銷帳,故學校與銀行資訊落差 1 天。**建議同學至 <https://mis.cc.ntu.edu.tw/reg/> 輸入帳號密碼登入後,再選擇『銀行服務』即可連線到中國信託網頁,可查詢最新繳費情形。 完整圖解說明,請見次頁。**
- 2. 不同的繳款通路,繳費入帳的時間點有所不同:

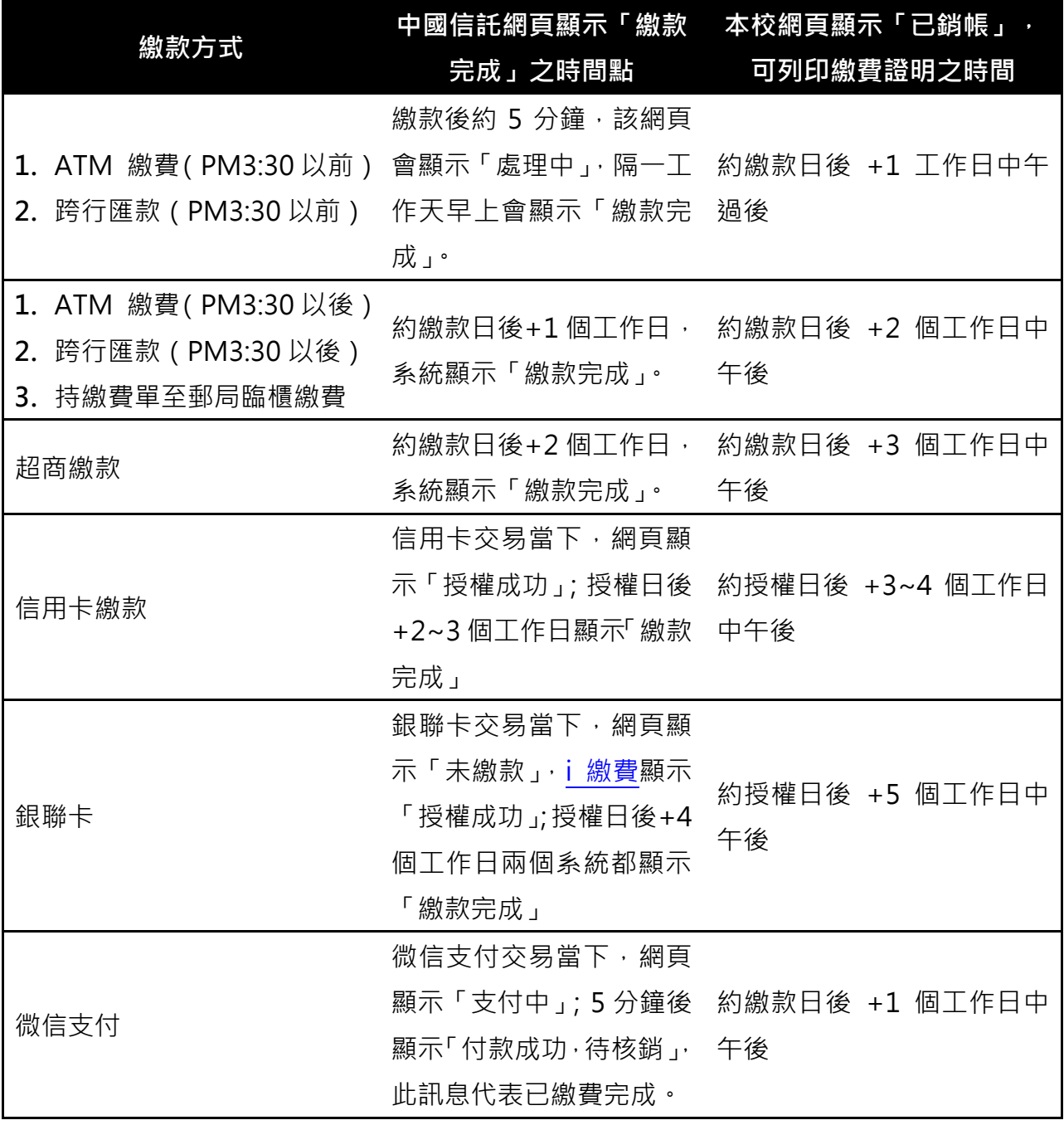

3. **繳費與否係依據繳費的時間點,而非系統顯示已銷帳的時間點。因此,只要同學於期限內繳費 完成,即無逾期繳費之問題**。

# **線上查詢是否繳費成功**

## 1. 點選臺大首頁(http://www.ntu.edu.tw/)中間下方「公開校務」的 **學雜費專區**

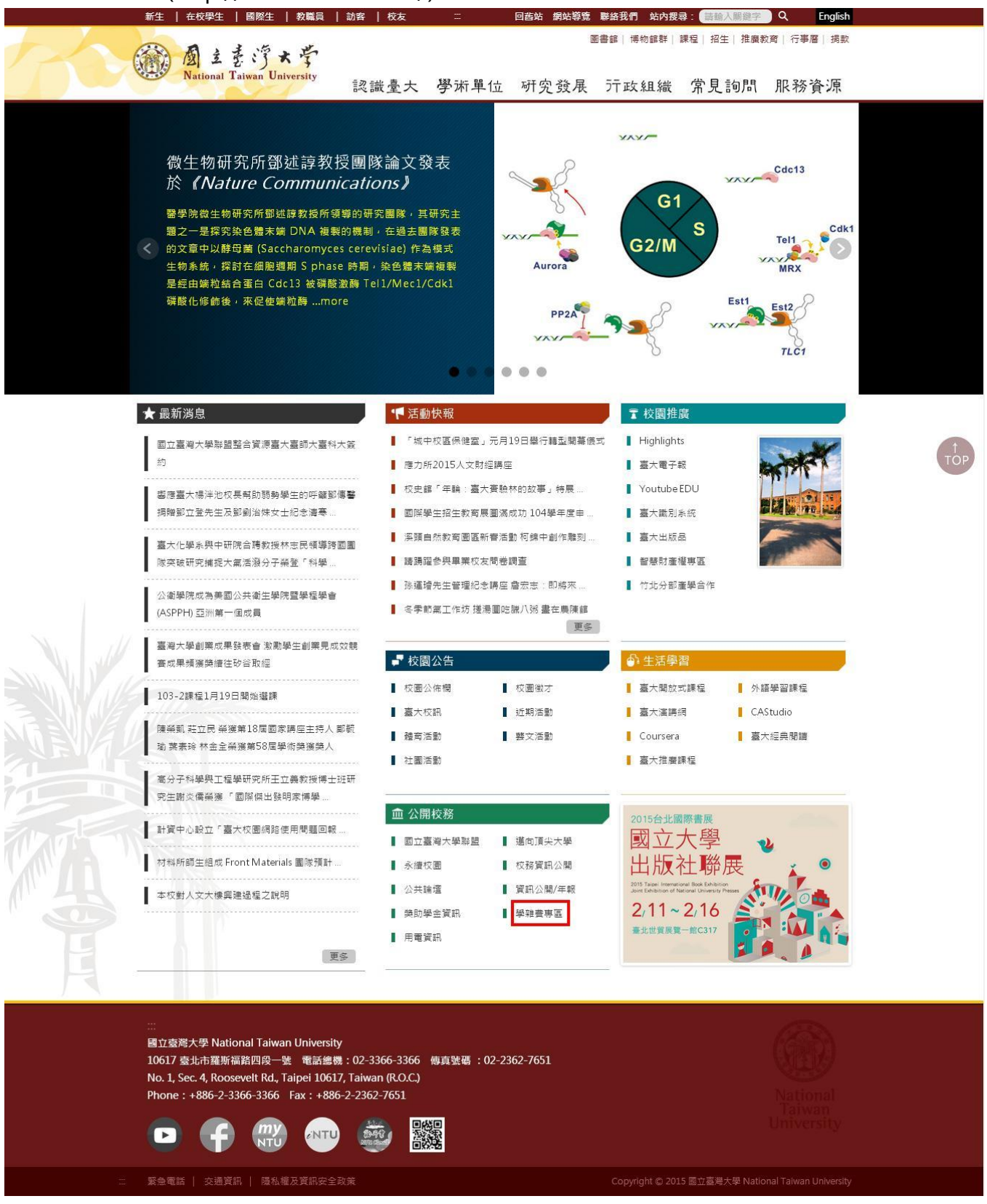

#### 2. 點選 **學雜 ( 分 )費繳費單及繳費證明**

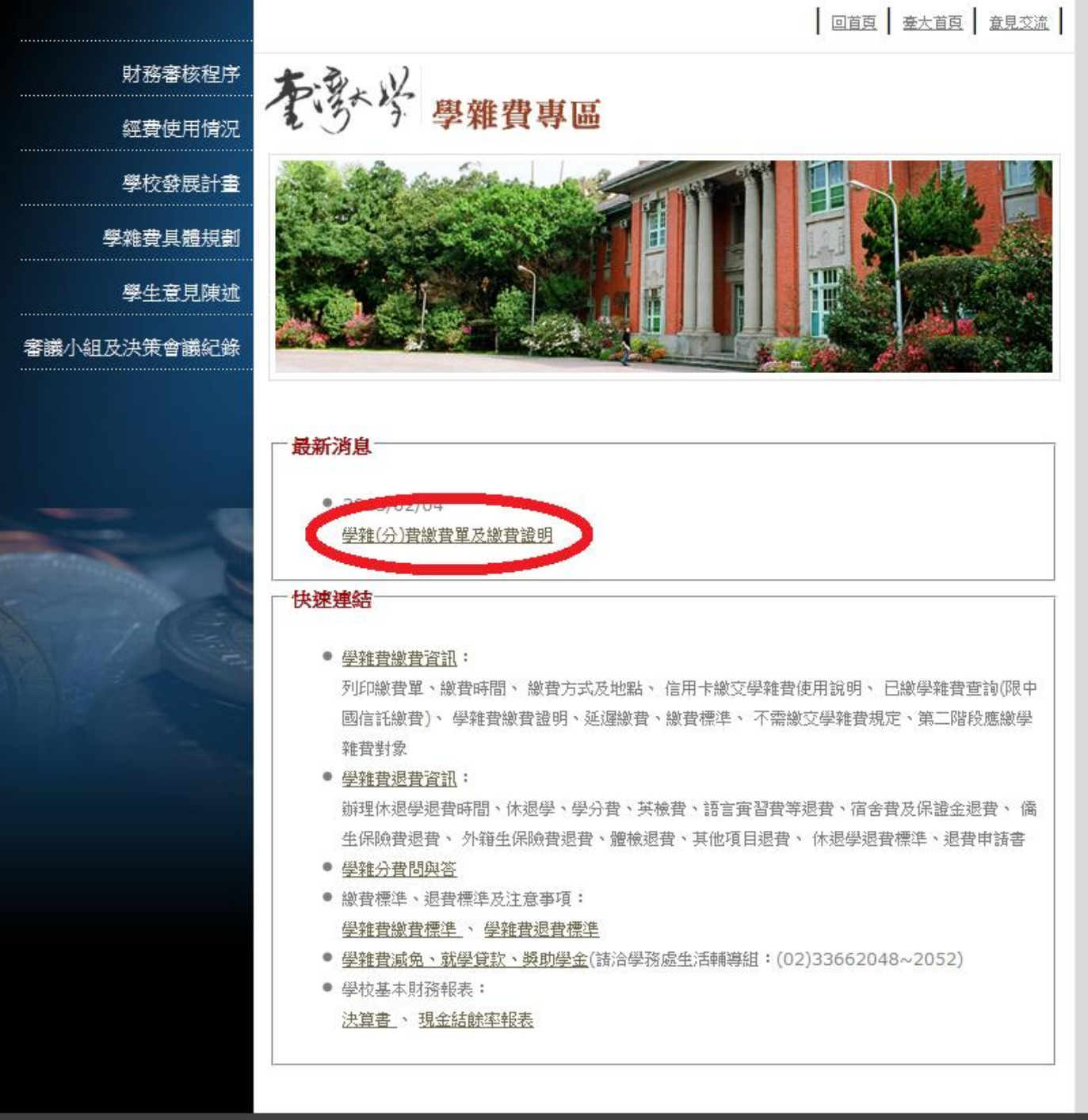

│ 版構所有 國立臺灣大學 │ 10617 臺北市羅斯福路四段─號 │ TEL:(02)3366-2013 │自2007/4/1 已累計人次約 ||田山||八 │

1060525 修訂

3. 進入學雜費及學分費繳費明細系統,點選 OOO學年度第O學期繳費單及繳費證明 (同學請依 各學期年度選擇)

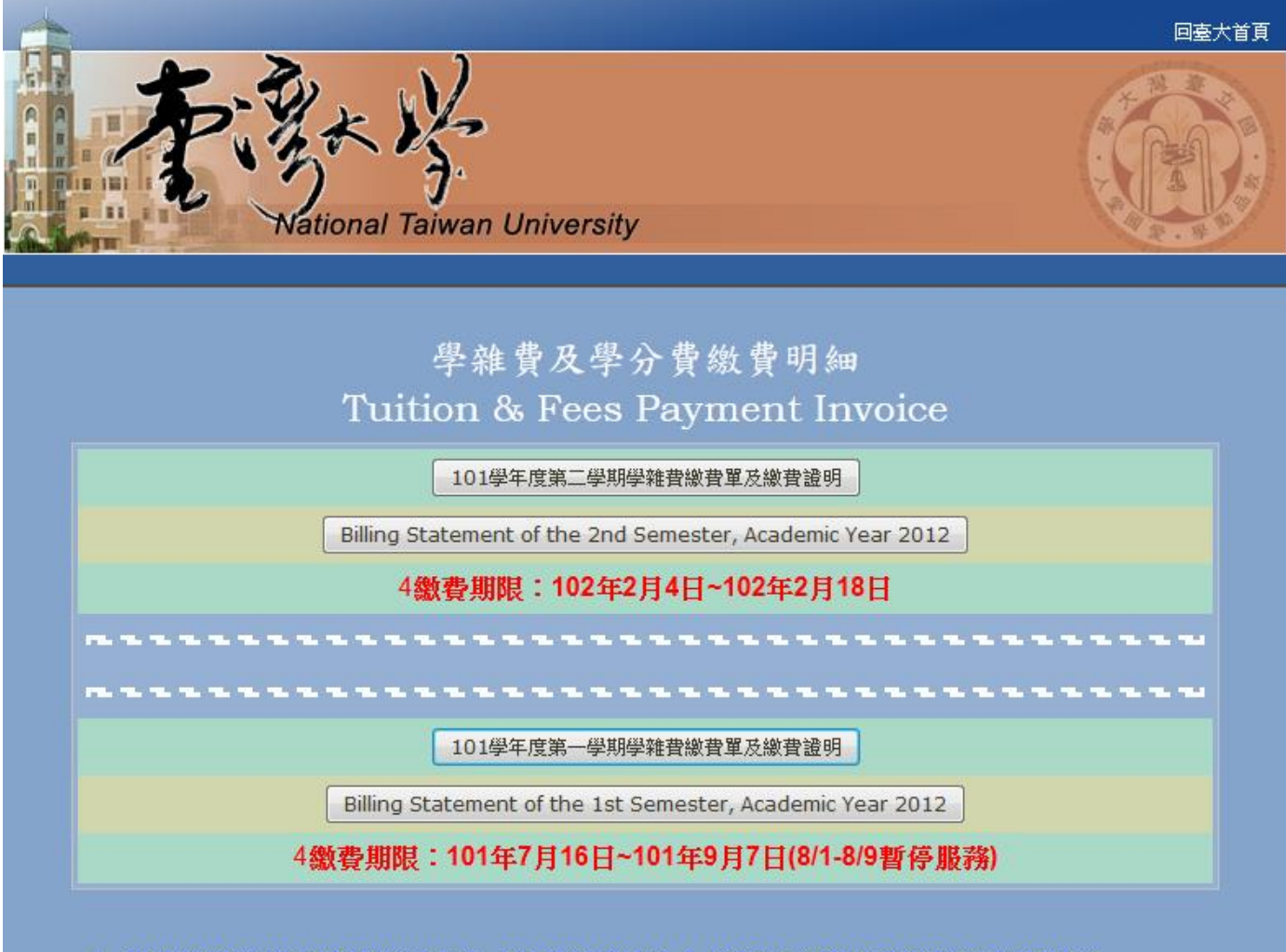

- 4 僅能以計算機及資訊網路中心(簡稱計資中心)所建立之帳號及密碼登入此網頁。 You can only log on this webpage via the user name and password of your account at the C&INC (Computer and Information Networking Center, briefly referred as "C&INC").
- 4 系統功能:列印學雜費及學分費繳費單、查詢繳費狀態、列印繳費證明聯。

#### 1060525 修訂

## 4. 請輸入學生帳號及密碼

 $\overline{1}$ 

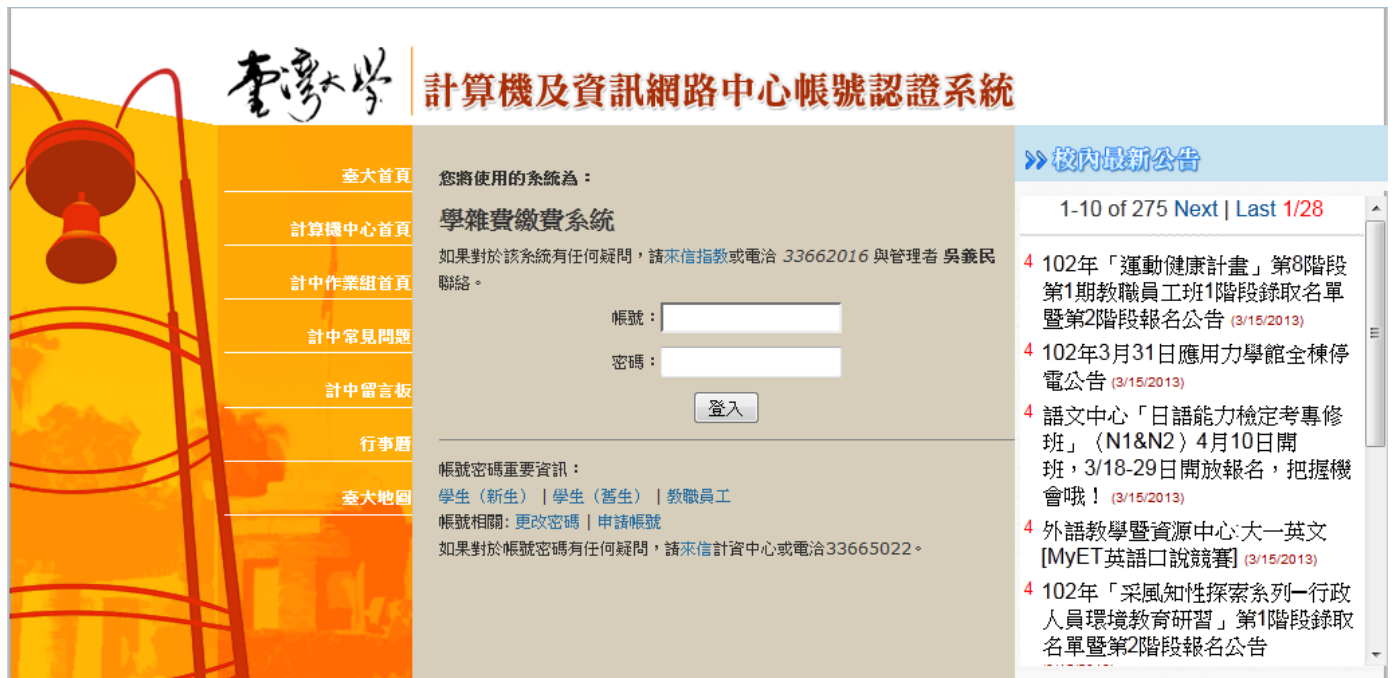

5. 若「繳費情形」顯示為未繳或未銷帳,請點選銀行服務→連線到銀行,即可至中國信託網頁查 詢最新繳費情形

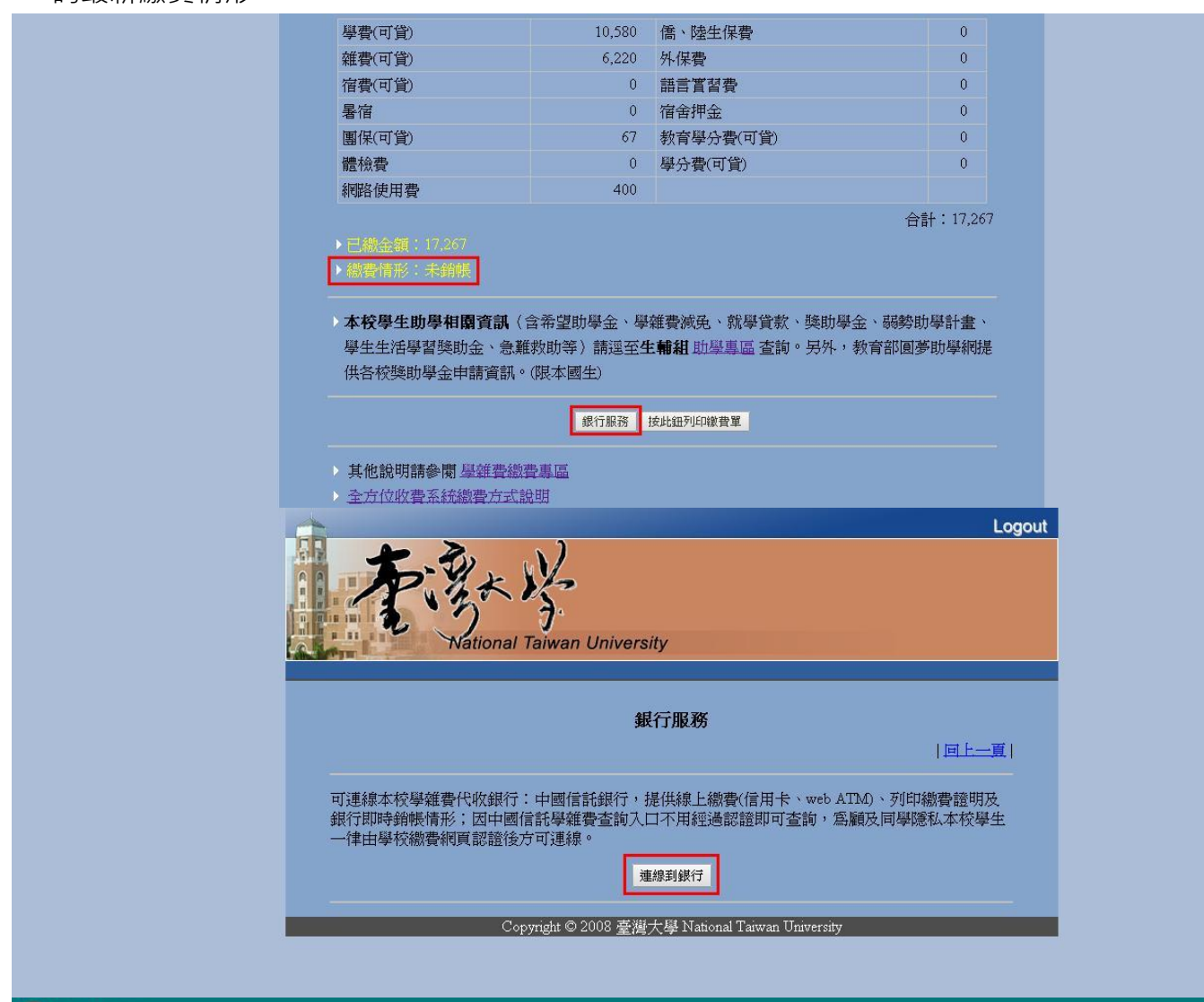

### 中國信託銀行

》》功能區 | 系統首頁 | 查詢與繳交學費 | 繳費證明單查詢列印 | 學校提醒事項 | 繳費問題集 | 登出 |

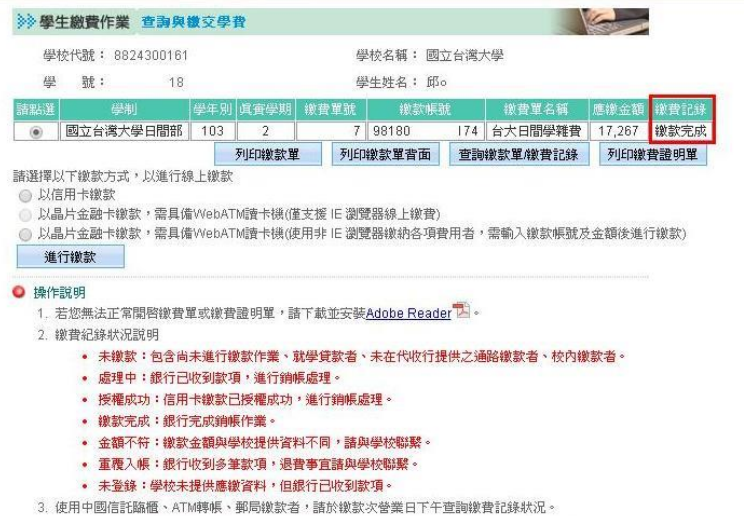

4. 使用超商、信用卡缴款者,因通路作業時間關係,諸於繳款後2~3營業日查詢繳費記錄狀況。

5. 非使用銀行、ATM、信用卡、超商、郵局通路進行繳款者,繳費記錄會爲[未繳款],若需繳費證明書,請